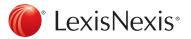

## CASEMAP

## **Producing Charts in CaseMap**

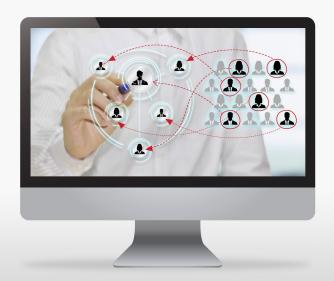

To create an Affidavit of Documents chart in CaseMap, follow these steps:

1. First, select the Documents spreadsheet under All Shortcuts (Objects category).

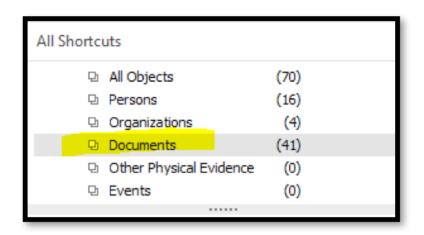

2. Then, filter your documents so that only those documents you want included in your index appear onscreen. Sort them and apply numbering as desired.

3. Next, go to the View tab and select the Schedule A view from the Current View dropdown menu (note: you will first need to have created the Schedule A view).

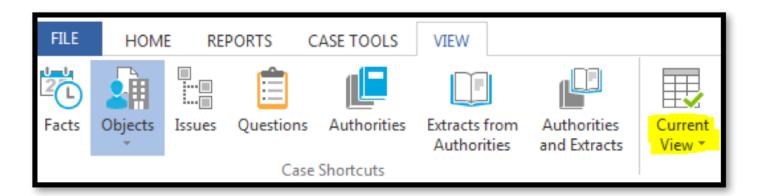

4. Then, click on the File menu button from the top left-hand corner of the screen.

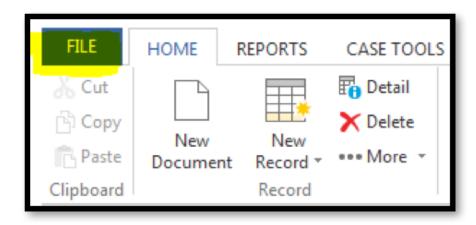

5. Click on the Send To button in the panel on the left-hand side of the screen.

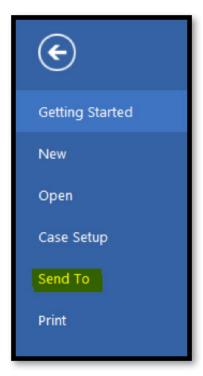

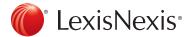

6. Choose the options Microsoft Word and Spreadsheet Grid View, as below. The report will automatically be sent to Microsoft Word and can be edited as needed.

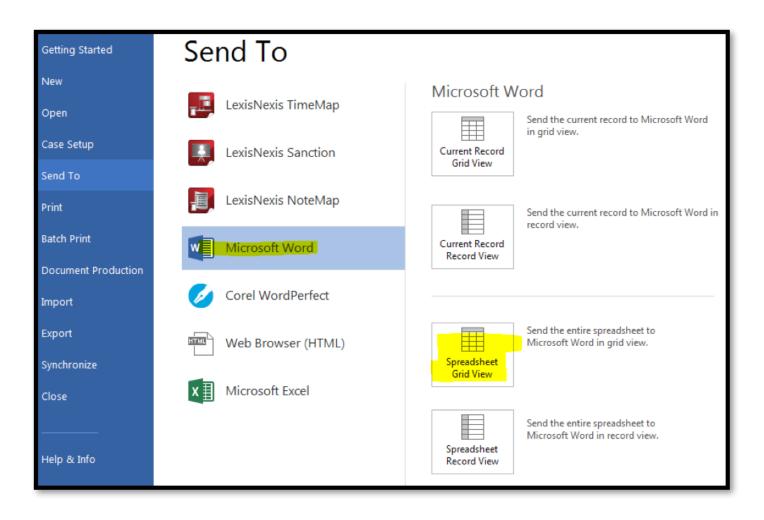

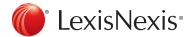